# **Club informatique Mont-Bruno**

Séances du 30 octobre et 18 novembre 2015 Présentateurs : Sylvain Garneau

## **Gestion de la musique sur un ordinateur avec iTunes**

Les exercices de ce document ont été préparés avec l'application **iTunes** d'**Apple** version 12.3.1.23 sous Windows 7 (64 bits). Si vous avez une autre version d'**iTunes**, vous aurez peut-être à faire quelques petits ajustements aux exercices.

Note importante pour les utilisateurs de Windows 8.1 : les exercices de ce document sont compatibles avec la même version de l'application **iTunes**, en mode bureau sous Windows 8.1. Pour atteindre le bureau, il suffit de cliquer la tuile d'accès au bureau sur la page d'accueil.

#### **Exercice 1 : Comment télécharger et installer l'application iTunes sur votre ordinateur et créer un raccourci sur la barre des tâches et sur le bureau.**

- 1. Accédez à la page de téléchargement d'**iTunes** avec les actions suivantes :
	- 1.1. ouvrez **Internet Explorer** en cliquant sur le raccourci  $\epsilon$  de la barre de tâches ; Note : Vous pouvez, bien sûr, utiliser le navigateur Internet de votre choix.
	- 1.2. écrivez **Google.ca** dans la barre d'adresses et frappez la touche **Entrée** ;
	- 1.3. écrivez **Télécharger iTunes** dans le champ de recherche de **Google** et frappez la touche **Entrée** ;
	- 1.4. cliquez sur le lien **iTunes** associé au site officiel d'**Apple** (**www.Apple.com/ca**).
- 2. Téléchargez et installez l'application **iTunes** d'**Apple** avec les actions suivantes :
	- 2.1. cliquez sur **Félécharger** O
	- 2.2. dans la boîte de dialogue qui vient de s'ouvrir au bas de la fenêtre, cliquez sur le bouton **Exécuter** ;
	- 2.3. cliquez sur **Suivant** afin de démarrer l'installation d'**iTunes** pour Windows ;
	- 2.4. dans la fenêtre **Options d'installation**, cochez pour activer (recommandé par défaut) ou non les options proposées, choisissez la langue qui vous convient et cliquez sur le bouton **Installer** ;
	- 2.5. si votre antivirus vous demande d'autoriser l'installeur **iTunes**, cliquez sur **Oui** à chaque fois ;
	- 2.6. à la fin de l'installation, cliquez sur **Terminer** ;
	- 2.7. sur la fenêtre **Contrat de licence** d'**iTunes**, cliquez sur **Accepter** ;
	- 2.8. **iTunes** va maintenant démarrer. À la première utilisation d'**iTunes**, si un autre programme est défini par défaut comme gestionnaire de musique, **iTunes** offrira la possibilité de se définir comme programme par défaut. Répondez **Oui** à la première question , puis cliquez sur **Enregistrer** ;
	- 2.9. en démarrant, **iTunes** vous demandera de partager les détails de votre bibliothèque en échange d'informations provenant d'**Apple** telles que des photos d'artistes, d'albums et autres. Répondez à cette question en cliquant **Accepter** ;
	- 2.10.toujours lors de la première utilisation, **iTunes** vous offrira deux options afin d'initier la

création de contenu multimédia dans votre nouvelle bibliothèque **iTunes**. Cliquez sur le bouton **Rechercher du contenu multimédia** si vous désirez qu'**iTunes** explore votre ordinateur et localise tous les fichiers musicaux, films, émissions TV, podcasts, livres et sons pour vous permettre de les utiliser dans **iTunes** ;

Note : ces fichiers ne sont pas placés physiquement dans la bibliothèque d'**iTunes** car ils demeurent à leur place actuelle. Par contre, tout achat sur l'**iTunes Store** ou tout chargement de contenu multimédia à partir d'un CD ou DVD va être conservé dans la bibliothèque d'**iTunes**.

- 2.11. Fermez **iTunes** en cliquant sur  $\mathbb{R}$  en haut à droite.
- 3. Créez un raccourci de démarrage d'**iTunes** sur la barre des tâches, avec les actions suivantes :
	- 3.1. Si vous avez choisi d'installer un raccourci sur le bureau lors de l'installation initiale d'**iTunes**, H<sub>2</sub>

celui-ci est déjà sur votre bureau, alors faire comme suit :

- 3.1.1. cliquez de la droite sur le raccourci d'**iTunes** du bureau,
- 3.1.2. cliquez sur **Épingler à la barre des tâches.**
- 3.1. Si vous n'avez pas de raccourci d'**iTunes** sur le bureau pour Windows 7, alors faire comme suit :
	- 3.1.1. cliquez successivement sur le bouton **Démarrer**, **Tous les programmes** et **iTunes**,
	- 3.1.2. sous le dossier **iTunes**, cliquez de la droite sur **iTunes**,
	- 3.1.3. cliquez sur **Épingler à la barre des tâches.**
- 3.1. Si vous n'avez pas de raccourci d'**iTunes** sur le bureau pour Windows 8 et 8.1, alors faire comme suit :
	- 3.1.1. sur la page d'accueil, en bas à gauche, cliquez sur la flèche blanche sur cercle noir,
	- 3.1.2. dans la page **Applications**, cliquez de la droite sur **<sup>to</sup>** iTunes,
	- 3.1.3. cliquez sur **Épingler à la barre de tâches**.

#### **Tour d'horizon de la fenêtre d'accueil d'iTunes et de ses boutons**

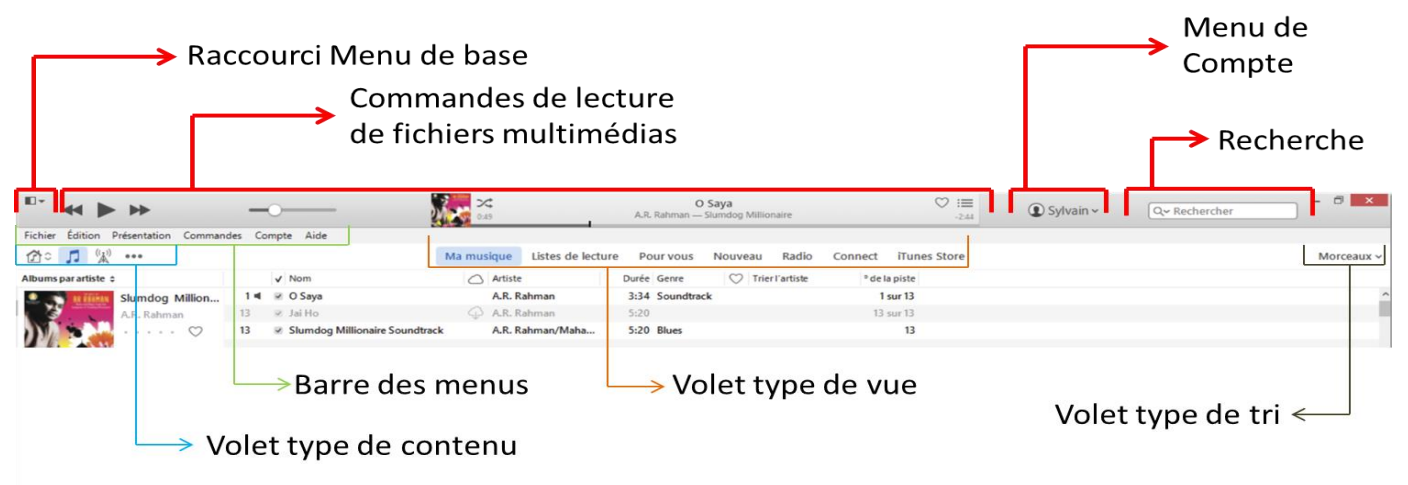

### **Exercice 2 : Comment créer un identifiant Apple permettant de gérer votre profil** *iTunes* **et d'accéder à l'iTunes Store pour y faire, au besoin, des achats.**

Votre identifiant **Apple** et son mot de passe vous permettent de gérer vos achats sur l'**iTunes Store** et l'accès au contenu de votre bibliothèque média sur tous vos appareils (PC, MAC, iPod, iPad ou iPhone) ainsi que sur le nuage (**iCloud**). Il est donc important de protéger votre investissement en fermant votre session **iTunes** au terme de vos activités sur cette application.

Note : Il n'est pas possible de supprimer un identifiant Apple, du moins je n'ai pas trouvé comment faire, alors éviter d'en créer plus qu'un. Par contre vous pouvez le modifier.

- 1. Démarrez **iTunes** avec un de vos raccourcis.
- 2. Cliquez sur  $\Phi$  Connexion  $\sim$
- 3. Cliquez sur **Créer un identifiant Apple**
- 4. Cliquez sur **Continuer**
- 5. Cochez la case  $\Box$  J'ai lu et j'accepte ces Modalités. et cliquez sur
- 6. Remplissez le formulaire d'inscription avec les actions suivantes :
	- 6.1. utilisez une adresse courriel valide comme identifiant **Apple** ;
	- 6.2. entrez un nouveau mot de passe pour ce nouvel identifiant **Apple** ;
	- 6.3. choisissez et notez les questions/réponses de sécurité qui vous seront utiles pour confirmer votre identité au besoin ;

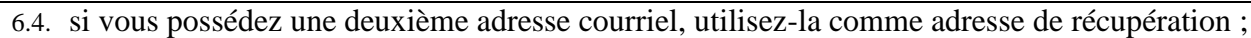

- 6.5. entrez votre jour et mois de naissance et année ;
- 6.6. cochez, si vous le désirez, les options de réception de courriel promotionnel ;
- 6.7. cliquez sur **Continuer**
- 7. Remplissez le formulaire de données de facturation avec les actions suivantes :
	- 7.1. si vous désirez acheter des produits (musique, film, émission de TV, livres) sur l'**iTunes Store**, vous devrez fournir les informations d'une carte de crédit valide en cliquant soit sur le logo **Visa**, **MasterCard** ou **American Express** ;
	- 7.1. si vous ne voulez qu'accéder à **iTunes** et profiter des offres gratuites, cliquez sur le bouton Aucun
	- 7.2. entrez les informations d'adresse de facturation même si vous ne désirez pas acheter car cela fait partie des champs obligatoire pour la création de votre identifiant **Apple** ;

7.3. cliquez sur **Créer un identifiant Apple** 

- 8. Validez votre identifiant **Apple** tel que demandé par **iTunes** avec les actions suivantes :
	- 8.1. accédez à la boîte de courriel associée à l'adresse courriel que vous avez utilisée comme identifiant **Apple** ;
	- 8.2. ouvrez le courriel **Validation de votre identifiant Apple** expédié par **Apple** ;
	- 8.3. cliquez sur le lien  $\frac{V \text{érifier maintenant}}{V \text{e} \cdot V \cdot \text{f}}$
	- 8.4. entrez votre identifiant **Apple** et le nouveau mot de passe dans les champs appropriés ;
	- 8.5. cliquez sur vérifiez l'adresse

si tout fonctionne correctement, vous recevrez le message suivant :

Adresse de courriel vérifiée.

Merci. Vous pouvez maintenant utiliser votre identifiant Apple.

8.6. mettez le message de validation d'**Apple** à la corbeille, fermez votre boîte de courriel et retournez à la page d'**iTunes** pour vous connecter.

**Exercice 3 : Comment se connecter à** *iTunes* **pour utiliser, selon votre niveau d'abonnement, toutes les options disponibles du** *iTunes Store* **et d'***Apple Music* **ainsi qu'à modifier, au besoin, vos informations personnelles, ajouter/modifier un mode de paiement, activer des services dans le nuage, revoir votre historique d'achats ou changer les autres réglages disponibles.**

Après avoir créé votre identifiant **Apple**, vous pouvez vous connecter à l'**iTunes Store** pour acheter de la musique, vérifier et modifier les informations de votre compte, consulter le solde de votre compte carte-cadeau, ajouter ou acheter des cartes-cadeaux, consulter l'historique de vos achats et gérer le partage de votre bibliothèque **iTunes** avec d'autres ordinateurs ou appareils **Apple**.

1. Si ce n'est déjà fait, démarrez **iTunes** avec un de vos raccourcis.

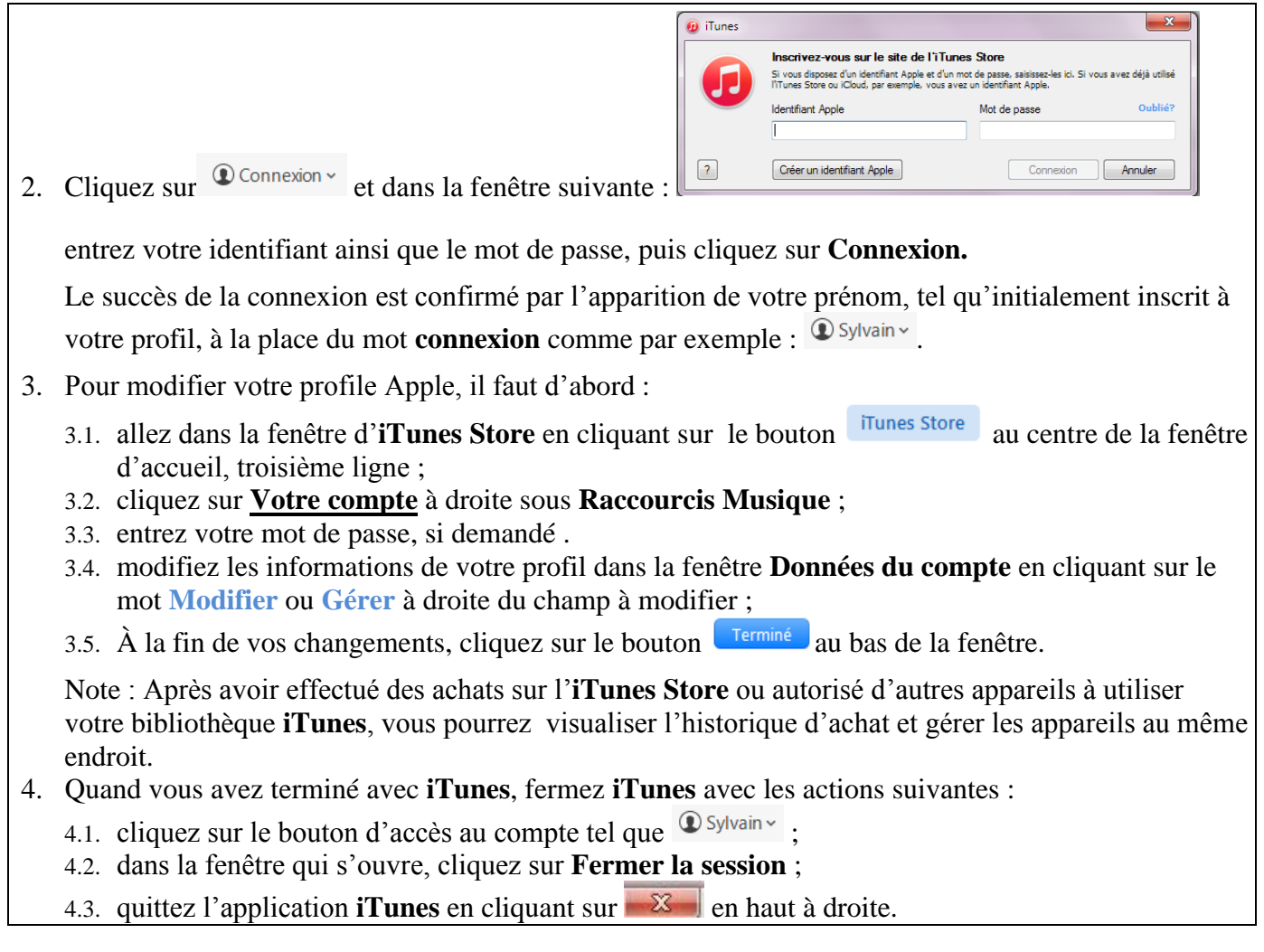

**Exercice 4: Comment configurer iTunes pour optimiser l'utilisation des fonctions musicales de cette application multimédia. (Les éléments de configuration suivants sont établis une seule fois et demeurent actifs jusqu'à ce que vous les changiez de nouveau.)**

- 1. Si ce n'est déjà fait, démarrez **iTunes** avec un de vos raccourcis.
- 2. Cliquez sur <sup>Connexion</sup> et entrez votre identifiant ainsi que le mot de passe, puis cliquez sur **Connexion**.

Le succès de la connexion est confirmé par l'apparition de votre prénom et/ou nom, tel

qu'initialement inscrit à votre profil, à la place du mot  $\circledcirc$  connexion v comme par exemple :  $\circledcirc$  Sylvain v

Note : Les choix de configuration suivants sont faits en fonction de l'utilisation éventuelle d'**Apple Music** ainsi que d'**iCloud** dans le contexte d'un partage avec plusieurs appareils et ordinateurs et de leurs mises-à-jour automatiques grâce à l'accès à un réseau sans-fil (Wi Fi) domestique. L'utilisation de cette configuration n'aura pas d'effets négatifs si vous n'utilisez pas ces options de partage, mais vous serez prêt à le faire au besoin.

- 3. Configurez les préférences d'**iTunes** avec les actions suivantes :
	- 3.1. Si la barre des menus n'est pas apparente, cliquez sur  $\blacksquare$  en haut à gauche, puis sur **Afficher la barre des menus**.
	- 3.2. dans la barre des menus, cliquez sur **Édition**, puis sur **Préférences…** ;
	- 3.3. dans l'onglet **Général**, sous le **Nom de la bibliothèque**, cochez les options **Afficher Apple Music** et **Bibliothèque musicale iCloud** ;
	- 3.4. dans l'onglet **Général**, à droite de **À l'insertion d'un CD**, au besoin, choisissez dans le menu déroulant **Écouter le CD**, puis cochez l'option **Récupérer automatiquement les noms des pistes CD sur Internet** ;
	- 3.5. dans l'onglet **Lecture**, cochez l'option **Égaliseur de volume** ;
	- 3.6. dans l'onglet **Partage**, cochez l'option **Partager ma bibliothèque sur mon réseau local** et cliquez le bouton **Partager toute la bibliothèque**, puis cochez aussi l'option **Les appareils et ordinateurs du partage à domicile mettent à jour les nombre de lecture** ;
	- 3.7. dans l'onglet **Store** cochez, si nécessaire, les options suivantes :
		- 3.7.1. sous **Réglages de mot de passe pour**… **Achats :**, choisissez dans le menu déroulant **Exiger après 15 minutes** et pour **Téléchargements gratuits :**, choisissez **Ne jamais exiger**,
		- 3.7.2. sous **Téléchargements automatiques**, cochez **Musique**, puis cochez **Toujours rechercher les téléchargements disponibles**,
		- 3.7.3. cochez **Synchroniser les informations de lecture sur les appareils**,
		- 3.7.4. cochez **Synchroniser les abonnements et les réglages de podcasts**,
		- 3.7.5. cochez **Télécharger automatiquement les illustrations d'album**,
		- 3.7.6. cochez **Suivi publicitaire limité**, Remarque : Par défaut, les publicités qui apparaissent sur **iTunes Radio** sont basées sur vos préférences personnelles, à l'aide de données provenant de votre bibliothèque **iTunes** et d'autres sources. C'est pour éviter que ces données soient recueillies que nous vous suggérons de sélectionner **Suivi publicitaire limité**.
		- 3.7.7. cochez **Partager les détails de votre bibliothèque avec Apple**.
	- 3.8. dans l'onglet **Parental**, ne rien faire à moins de désirer limiter l'accès aux enfants à certaines parties d'**iTunes** inclus dans le partage familial ;
	- 3.9. dans l'onglet **Appareils**, si vous désirez contrôler à quel moment la synchronisation de votre appareil avec **iTunes** sera effectuée, cochez **Empêcher la synchronisation automatique des iPod, iPhone et iPad**. Sinon la synchronisation sera lancée aussitôt qu'un de vos appareil sera connecté à votre ordinateur et qu'**iTunes** aura démarré ;
	- 3.10. dans l'onglet **Avancées**, cochez, si nécessaire, les options suivantes :
		- 3.10.1.cochez **Laisser iTunes organiser le dossier iTunes Media**,
		- 3.10.2.cochez **Copier dans le dossier iTunes Media les fichiers ajoutés à la bibliothèque**,
		- 3.10.3.cochez **M'avertir si iTunes n'est pas le lecteur par défaut des fichiers audio**,
		- 3.10.4.si vous désirez avoir le mini-lecteur toujours visible au premier plan, cochez **Laisser le mini-lecteur au premier plan**,
		- 3.10.5.cochez **Activez la navigation clavier intégrale**,
		- 3.10.6.cochez **Rechercher automatiquement les nouvelles mises à jour de logiciel**.
	- 3.11. cliquez **OK** en bas de la fenêtre des préférences ;
	- 3.12. cliquez **OK** pour accepter le message d'**iTunes** sur l'usage personnel du partage ;
	- 3.13.si vous recevez un message disant que votre ordinateur n'est pas autorisé à lire cette bibliothèque **iTunes**, autorisez, si désiré, l'ordinateur sur lequel vous travaillez en ce moment comme suit :
- 3.13.1.sur la barre des menus, cliquez sur **Store**,
- 3.13.2.cliquez sur **Autoriser cet ordinateur…**,
- 3.13.3.entrez le mot de passe de votre identifiant **Apple** et cliquez sur **Autoriser**.
- 4. Affichez la barre d'état en cliquant sur **Présentation** dans la barre des menus, puis sur **Afficher la barre d'état**.
- 5. Configurez les types de contenu (par exemple : Musique, Films, Radio Internet, etc.) que vous désirez gérer et utiliser dans **iTunes** avec les actions suivantes :
	- 5.1. dans le volet type de contenu, cliquez sur  $\cdots$
	- 5.2. cliquez sur **Modifier** en bas de la liste ;
	- 5.3. cochez la sélection **Radio Internet** et **Bibliothèques partagées**.

Note : **Musique** est un type de contenu toujours actif. **Bibliothèques partagées** vous permet d'accéder aux autres bibliothèques **iTunes** actives en ce moment sur votre réseau local et pour lesquelles l'option de partage a été activée

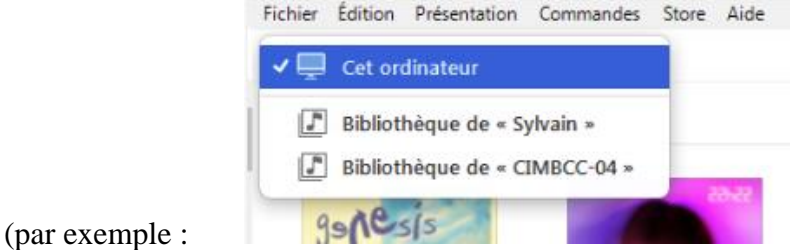

- 6. Choisissez l'option désirée de présentation pour la musique  $\Box$  que vous pourrez changer en tout temps avec les actions suivantes :
	- 6.1. cliquez, si nécessaire, sur  $\Box$ ;
	- 6.2. choisissez le type de vue (**Ma musique** ou **Listes de lecture**) en cliquant, au besoin, sur Ma musique **QU** Listes de lecture
	- 6.3. sur la même ligne, à droite, cliquez sur l'option de tri active (par exemple :  $\frac{\text{Moreover}}{\text{S}}$ );
	- 6.4. Choisissez, alternativement et selon votre besoin, entre **Playlist, Morceaux**, **Albums**, **Artistes**, C**ompositeurs** ou **Genres**…pour l'exercice choisissez **Albums**.
- 7. Configurez la vue par morceaux avec les actions suivantes :
	- 7.1. cliquez sur Albums  $\vee$ , puis sur  $\Box$  Morceaux ;
	- 7.2. cliquez sur Morceaux  $\sim$ :
	- 7.3. cochez les options **Afficher l'illustration** et **Toujours afficher** ;
	- 7.4. sous l'option **Toujours afficher**, cliquez à gauche de la ligne pour réduire la grosseur de l'illustration à son minimum ;
	- 7.5. cliquez sur le bouton à droite de **Trier par :** puis cochez **Artistes** et, si nécessaire, recliquez sur le bouton à droite de **Trier par :** puis cliquez **ordre croissant** ;
	- 7.6. sélectionnez les colonnes (informations) **Artiste**, **Durée**, **Genre**, **No de piste**, **Téléchargement iCloud**, **Personnel** + **Aimer** et **Artiste pour le tri** comme suit :
		- 7.6.1. cliquez sur le bouton colonnes actives
		- 7.6.2. cliquez sur une des colonnes requises qui n'est pas déjà sélectionnée,
		- 7.6.3. reprenez les deux étapes précédentes jusqu'à ce que toutes les colonnes et seulement cellesci soient toutes sélectionnées .
	- 7.7. cliquez à gauche de Morceaux  $\cdot$ , à l'extérieur du volet type de tri, pour fermer celui-ci.
- 8. Positionnez les colonnes dans l'ordre suivant : Illustration et nom de l'album (déjà en place), Nom (de la pièce), Téléchargement **iCloud** (illustration de nuage), Artiste (nom de), Durée, Genre, Trier l'artiste, Adorer (cœur) et no de la piste avec les actions suivantes :
	- 8.1. pour déplacer une colonne, cliquez sur le titre de celle-ci et déplacez la en maintenant le bouton gauche pressé jusqu'à la position désirée, puis lâchez le bouton de la souris,
	- 8.2. pour élargir ou rétrécir une colonne, placez le pointeur de la souris sur la ligne des titres, à l'intérieur de la colonne à changer près de la ligne droite, puis déplacez le pointeur vers la droite jusqu'à ce celui-ci se change en  $\pm$ , alors cliquez de la gauche et en maintenant le bouton de la souris pressé, déplacez la bordure de la colonne à l'endroit désiré afin de voir tout le contenu de la colonne.
- 9. Quand vous avez terminé avec **iTunes**, fermez **iTunes** avec les actions suivantes :
	- 9.1. cliquez sur le bouton d'accès au compte tel que <sup>® Sylvain v</sup>;
	- 9.2. dans la fenêtre qui s'ouvre, cliquez sur **Fermer la session** ;
	- 9.3. quittez l'application **iTunes** en cliquant sur  $\mathbb{R}$  en haut à droite.

**Exercice 5 : Comment écouter la musique d'un CD de musique avec iTunes. (Nous profiterons de cet exercice pour visiter les boutons et leurs fonctions dans la fenêtre de Lecture/Importation d'un CD).**

- 1. Si ce n'est déjà fait, démarrez **iTunes** avec un de vos raccourcis.
- 2. Cliquez sur <sup>C Connexion v</sup> et entrez votre identifiant ainsi que le mot de passe, puis cliquez sur **Connexion**.

Le succès de la connexion est confirmé par l'apparition de votre prénom et/ou nom, tel qu'initialement inscrit à votre profil, à la place du mot  $\circledcirc$  connexion  $\circ$  comme par exemple :  $\circledcirc$  sylvain  $\circ$ .

- 3. Démarrez la lecture d'un CD de musique avec les actions suivantes :
	- 1.1. appuyez sur le bouton du lecteur CD/DVD de votre ordinateur pour ouvrir le tiroir du lecteur ;
	- 1.2. mettez un CD de musique dans le tiroir ;
	- 1.3. fermez le tiroir en appuyant sur le bouton du lecteur ou en poussant légèrement le tiroir.
- 4. Le programme **iTunes** devrait ouvrir automatiquement le mode **Lecture/Importation** (la lecture du CD commence alors à la première piste et se poursuivra jusqu'à la fin).
- 5. En mode **Lecture/Importation**, **iTunes** affiche les informations suivantes :

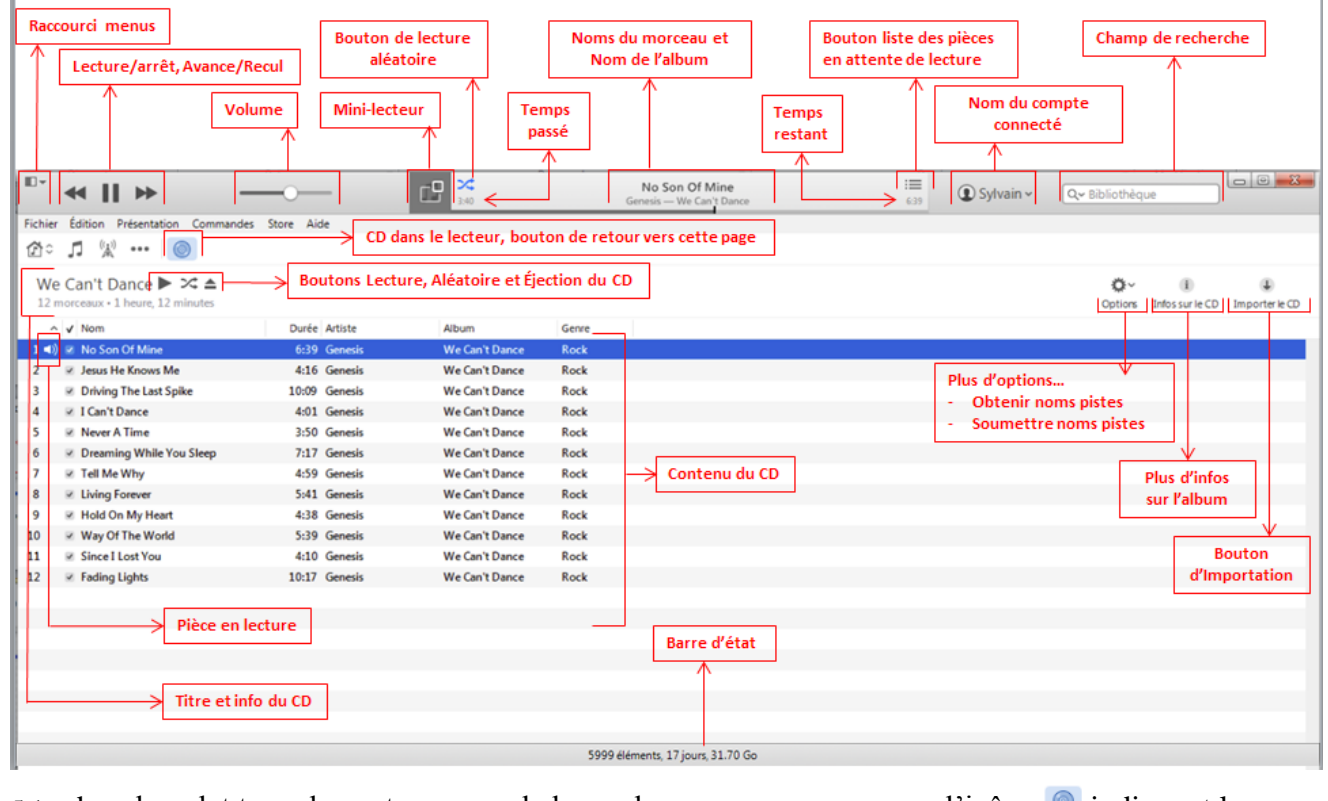

- 5.1. dans le volet type de contenu, sous la barre des menus, on remarque l'icône  $\bullet$  indiquant la présence d'un CD audio prêt à être lu ou importé. Un clic sur cette icône nous ramenera à la fenêtre lecture/importation ;
- 5.2. sur la ligne sous le volet type de contenu se trouve l'information disponible de l'album sur le CD audio telle que le nom de l'album, le nombre de morceaux sur l'album et la durée totale du

contenu de l'album ;

5.3. plus bas, la liste des pièces de l'album avec le nom du morceau, sa durée, le nom de l'interprète, etc. ;

Note : Lorsque vous insérez un CD dans le lecteur de disque de votre ordinateur (ou dans un lecteur externe branché à votre ordinateur), **iTunes** recherche le CD dans la [base de données](https://help.apple.com/itunes/win/12.1/#/itnsa0f6a5e8)  [multimédia](https://help.apple.com/itunes/win/12.1/#/itnsa0f6a5e8) **Gracenote** sur Internet et affiche le nom de chaque morceau ainsi que d'autres données. Si des morceaux apparaissent sous la forme de « Piste 01 », « Piste 02 », etc., soit vous n'êtes pas connecté à Internet, soit **iTunes** ne trouve pas d'informations sur le CD. Si vous n'êtes pas connecté à Internet, vous pouvez quand même [importer](https://help.apple.com/itunes/win/12.1/#/itnsa0f6c27a) les morceaux et rechercher les informations sur le CD lors de votre prochaine connexion.

- 5.4. pour rechercher les informations relatives à un CD dans la base de données multimédia **Gracenote**, faite comme suit :
	- 5.4.1. assurez-vous d'être connecté à Internet,
	- 5.4.2. dans **iTunes**, sélectionnez un ou plusieurs morceaux (maintenez la touche **Maj** enfoncée pour sélectionner plusieurs morceaux adjacents ou la touche **Ctrl** pour sélectionner plusieurs morceaux non adjacents),
	- 5.4.3. cliquez sur **Options** près du coin supérieur droit de la fenêtre **iTunes**, puis choisissez **Obtenir les noms de piste**, les informations manquantes devraient normalement apparaître,
	- 5.4.4. S'il existe plus d'une entrée, sélectionnez-en une seule (un CD peut avoir plusieurs entrées si plus d'une personne ont envoyé des informations sur le même CD au service **Gracenote**). Si aucune information n'est correcte, choisissez à nouveau **Obtenir les noms de piste** et choisissez une autre entrée.
- 5.5. l'icône  $\leftarrow$ ) indique le morceau présentement en lecture ;
- 5.6. en haut au centre, on remarque le nom de la pièce en lecture ainsi que le nom de l'album ;
- 5.7. de chaque côté des noms, on voit le temps écoulé à gauche et le temps restant à droite ;
- 5.8. sous les noms et les mesures de temps, on voit la barre de défilement qui indique, en temps réel, où en est la lecture de la pièce. Ce pointeur peut être déplacé avec la souris pour avancer ou reculer la lecture ;
- 5.9. en haut du temps restant, on peut voir le bouton  $\equiv$  qui permet d'afficher la liste des morceaux suivants à lire. Dans le cas de la lecture d'un CD, cette liste contient, au début de la lecture, toutes les pièces du CD moins la pièce en lecture (la première piste).
- 6. Pour animer l'écran du lecteur, faites les actions suivantes :
	- 6.1. activez l'animation en pressant la touche **Ctrl**, puis la lettre **T (Ctrl+T)** ;
	- 6.2. stoppez l'animation en répétant **Ctrl+T** ou pressez la touche **Échap** ou **Esc** ;
	- 6.3. expérimentez d'autres options de visualisation en cliquant, dans la barre des menus, sur **Présentation**, puis **Animations**, puis soit sur **Animations iTunes** ou **Animations classiques iTunes**.
- 7. Sélectionnez une pièce à écouter en particulier avec les actions suivantes :
	- 7.1. stoppez, au besoin, l'animation visuelle en pressant sur la touche **Échap** ou **Esc** ;
	- 7.2. double-cliquez sur la pièce à écouter ;

Note : La liste des pièces suivantes ( $\equiv$ ) est automatiquement mise à jour pour y inclure toutes les pièces suivantes de l'album. La lecture se poursuivra jusqu'à la fin du CD à moins que vous l'arrêtiez ou effaciez la liste.

8. Si vous voulez lire les pièces du CD dans une séquence aléatoire, cliquez sur le bouton  $\leq$  (en gris)

pour activer cette fonction. Toutes les pièces du CD se retrouvent dans la liste des pièces suivantes, mais dans le désordre. Pour désactiver le mode aléatoire, cliquez sur le bouton  $\mathbf{X}$ , en bleu cette fois.

- 9. Si vous voulez que les pièces de musique recommencent après la lecture de toutes les pièces du CD, cliquez, dans la barre des menus, sur **Commandes**, puis **Répétitions** et **Tous**. À son activation, vous verrez apparaître l'icône  $\Xi$ , en bleu, à droite de l'icône **Lecture aléatoire**  $(\infty)$ . Si la fonction de répétition est active au moment de la fermeture d'**iTunes**, elle le restera au moment de sa réouverture ultérieure.
- 10. Si vous voulez que la pièce en lecture se répète jusqu'à votre demande d'arrêt, cliquez, dans la barre des menus, sur **Commandes**, puis **Répétitions** et **Morceau seul**. À son activation, vous verrez apparaître l'icône  $\overline{\bullet}$ , en bleu, à droite de l'icône **Lecture aléatoire** ( $\overline{\bullet}$ ). Pour arrêter la répétition, cliquer sur l'icône  $\overline{\bullet}$  qui sera désactivée et tournera en gris ( $\overline{\bullet}$ ). Si cette fonction de répétition est active au moment de la fermeture d'**iTunes**, elle le restera au moment de sa réouverture ultérieure.
- 11. Arrêtez l'écoute et éjectez le CD avec les actions suivantes :

11.1. cliquez, sur la ligne sous l'icône  $\bullet$ , sur le bouton d'éjection du CD (= ) ;

11.2.retirez le CD du tiroir du lecteur ;

11.3.fermez le tiroir du lecteur.

12. Quand vous avez terminé avec **iTunes**, fermez **iTunes** avec les actions suivantes :

12.1. cliquez sur le bouton d'accès au compte tel que  $\mathbf{D}$  Sylvain  $\cdot$ ;

12.2. dans la fenêtre qui s'ouvre, cliquez sur **Fermer la session** ;

12.3. quittez l'application **iTunes** en cliquant sur **EX** en haut à droite.

#### **Exercice 6 : Comment importer (extraire) une ou plusieurs pièces de musique d'un CD vers la bibliothèque d'iTunes.**

Note : La bibliothèque musicale d'**iTunes** est située, pour Windows 7, dans le dossier Bibliothèques/Musique/Ma Musique/**iTunes**/**iTunes** Media/Music alors que pour Windows 8, elle est située dans le dossier Bibliothèques/Musique/Musique/**iTunes**/**iTunes** Media/Music.

- 1. Si ce n'est déjà fait, démarrez **iTunes** avec un de vos raccourcis.
- 2. Cliquez sur  $\Phi$ <sub>Connexion</sub>, et entrez votre identifiant ainsi que le mot de passe, puis cliquez sur **Connexion**.
- 3. Insérez un CD audio dans le lecteur et affichez son contenu avec les actions suivantes :
	- 3.1. appuyez sur le bouton du lecteur CD/DVD de votre ordinateur pour ouvrir le tiroir ; 3.2. mettez un CD de musique dans le tiroir ;
		- 3.3. fermez le tiroir en appuyant sur le bouton du lecteur ou en poussant légèrement le tiroir ;
		- 3.4. si la musique démarre, arrêtez-la en cliquant sur le bouton pause  $(\mathbb{I})$ ;
		- 3.5. si **iTunes** vous demande si vous voulez importer le CD dans votre bibliothèque, cliquez sur **Non** pour l'instant ;
		- 3.6. si la fenêtre avec les informations du CD ne s'affiche pas, cliquez sur le bouton de CD ( $\bullet$ ) près du coin supérieur gauche de la fenêtre **iTunes**.
- 4. Importez *tous les morceaux* de l'album avec les actions suivantes :
	- 4.1. cliquez sur **Importer le CD**, à droite de la fenêtre ;
	- 4.2. choisissez ou changez les réglages d'importation (Encodeur AAC, **iTunes** Plus, pas de correction), puis cliquez sur **OK** ;
		- Note : **iTunes** démarre l'importation. Quand l'importation d'une pièce est terminée, vous verrez

un crochet vert sur la ligne de la pièce (ex. :  $1 \circledcirc$  Experyone Else Must Fail). Quand toutes les pièces sont importées, **iTunes** émet un signal sonore ;

- 4.3. cliquez sur le bouton d'éjection  $($   $\triangle$   $)$  pour récupérer le CD ;
- 4.4. fermez le tiroir en appuyant sur le bouton du lecteur ou en poussant légèrement le tiroir.
- 5. Importez *que certains morceaux* de l'album avec les actions suivantes :
	- 5.1. sélectionnez les pièces à importer en inscrivant un crochet dans l'espace à gauche du nom de la pièce à importer. Pour changer l'état du crochet, cliquez sur le crochet pour l'effacer ou sur le carré vide pour faire apparaître le crochet ;
	- 5.2. cliquez sur **Importer le CD**, à droite de la fenêtre ;
	- 5.3. choisissez ou changez les réglages d'importation (Encodeur AAC, **iTunes** Plus, pas de correction), puis cliquez sur **OK** ;

Note : **iTunes** démarre l'importation. Quand l'importation d'une pièce est terminée, vous verrez un crochet vert sur la ligne de la pièce (ex. :  $1 \circledcirc$  Everyone Else Must Fail). Quand les pièces sélectionnées sont importées, **iTunes** émet un signal sonore ;

- 5.4. cliquez sur le bouton d'éjection  $($   $\triangle$   $)$  pour récupérer le CD ;
- 5.5. fermez le tiroir en appuyant sur le bouton du lecteur ou en poussant légèrement le tiroir.
- 6. Pour annuler l'importation en cours, cliquez sur **Arrêter l'importation** à droite de la fenêtre. Les morceaux qu'**iTunes** a importés avant votre annulation sont ajoutés à votre bibliothèque **iTunes**.
- 7. Vous pouvez continuer à utiliser **iTunes** pendant l'importation de morceaux.

Lorsque vous insérez un CD dans le lecteur de disque de votre ordinateur (ou dans un lecteur externe branché à votre ordinateur), **iTunes** recherche le CD dans la [base de données multimédia](https://help.apple.com/itunes/win/12.1/#/itnsa0f6a5e8) **Gracenote** sur Internet et affiche le nom de chaque morceau ainsi que d'autres données. Si des morceaux apparaissent sous la forme de « Piste 01 », « Piste 02 », etc., soit vous n'êtes pas connecté à Internet, soit **iTunes** ne trouve pas d'informations sur le CD.

Si vous n'êtes pas connecté à Internet, vous pouvez quand même [importer](https://help.apple.com/itunes/win/12.1/#/itnsa0f6c27a) les morceaux et rechercher les informations sur le CD lors de votre prochaine connexion.

- 8. Pour rechercher les informations sur un CD dans la base de données **Gracenote**, faites comme suit :
	- 8.1. assurez-vous que vous êtes connecté à Internet ;
	- 8.2. dans **iTunes**, sélectionnez un ou plusieurs morceaux (maintenez la touche **Maj** enfoncée pour sélectionner plusieurs morceaux adjacents ou la touche **Ctrl** pour sélectionner plusieurs morceaux non adjacents) ;
	- 8.3. cliquez sur **Options** près du coin supérieur droit de la fenêtre **iTunes**, puis choisissez **Obtenir les noms de piste** ;

Les informations manquantes devraient normalement apparaître dans la fenêtre.

- 8.4. S'il existe plus d'une entrée, sélectionnez-en une seule (un CD peut avoir plusieurs entrées si plus d'une personne ont envoyé des informations sur le même CD au service **Gracenote**). Si aucune information n'est correcte, choisissez à nouveau **Obtenir les noms de piste** et choisissez une autre entrée.
- 9. Quand vous avez terminé avec **iTunes**, fermez **iTunes** avec les actions suivantes :

9.1. cliquez sur le bouton d'accès au compte tel que <sup>® Sylvain v</sup> :

- 9.2. dans la fenêtre qui s'ouvre, cliquez sur **Fermer la session** ;
- 9.3. quittez l'application **iTunes** en cliquant sur  $\mathbb{R}^3$  en haut à droite.

**Exercice 7 : Comment accompagner votre travail à l'ordinateur avec de la musique puisée dans toute la musique enregistrée dans la bibliothèque iTunes sur votre ordinateur. (Nous allons lire toutes les pièces de musique de votre bibliothèque, en mode aléatoire, avec le mini-lecteur pour libérer la fenêtre de l'ordinateur).**

- 1. Si ce n'est déjà fait, démarrez **iTunes** avec un de vos raccourcis.
- 2. Cliquez sur <sup>® Connexion</sup> et entrez votre **identifiant Apple** ainsi que votre **mot de passe**, puis cliquez sur **Connexion**.
- 3. Sélectionnez, si nécessaire, le contenu musical de la bibliothèque en cliquant sur le bouton  $\Box$ , puis sélectionnez Listes de lecture dans le volet type de vue.
- 4. Si ce n'est déjà fait, activez la lecture aléatoire en cliquant sur le bouton gris  $\approx$  pour qu'il tourne au bleu  $\approx$ .
- 5. Pour voir en permanence, au premier plan du bureau, la fenêtre du **Mini-lecteur**, activez l'affichage du mini-lecteur au premier plan avec les actions suivantes :
	- 5.1. dans la barre des menus, cliquez sur **Édition** ;
	- 5.2. dans le menu **Édition**, cliquez sur **Préférences** ;
	- 5.3. dans la fenêtre de configuration des préférences, cliquez sur l'onglet **Avancées** ;
	- 5.4. dans la fenêtre **Préférences avancées**, cochez l'option **Laisser le mini-lecteur au premier-plan** en cliquant sur la boîte devant le texte ou directement sur le texte ; Pour annuler cet effet, il suffit de décocher l'option dans le menu **Préférence avancées**.
	- 5.5. cliquez sur **OK**.
- 6. Démarrez la lecture de l'ensemble de la bibliothèque en double-cliquant sur  $\sqrt{2}$  Musique, à gauche, en haut de la liste de listes de lecture.
- 7. Basculez en mode **Mini-lecteur** en cliquant sur l'image miniature de la pochette de l'album, en haut de la fenêtre, à gauche du bouton de lecture aléatoire  $(\times)$ . Le mini-lecteur s'ouvre dans l'un de ces deux formats (grand et plus petit). Il est possible de basculer de l'un à l'autre des formats en cliquant soit sur  $\boxed{\blacksquare}$  pour passer au petit format ou soit sur  $\boxed{\blacksquare}$  pour passer au grand format.
- 8. Démarrez votre navigateur Internet préféré et positionnez le mini-lecteur dans une zone libre de la fenêtre du navigateur pour réduire l'impact de la présence du mini-lecteur. Pour déplacer le minilecteur, il suffit de placer le pointeur de la souris sur celui-ci, de cliquer et de déplacer la souris en gardant le bouton de la souris pressé.
- 9. Pour arrêter la musique temporairement, déplacez le pointeur de la souris sur le mini-lecteur, puis cliquez sur le bouton de pause, puis une seconde fois pour relancer la musique.
- 10. Fermez **iTunes** à partir du mini-lecteur avec les actions suivantes :

10.1. cliquez sur  $\bullet$ , en haut, à gauche du mini-lecteur afin de retourner en mode **iTunes standard** ; 10.2. cliquez sur  $\blacksquare$ , en haut, à gauche de la fenêtre d'**iTunes** afin d'arrêter la lecture de musique ;

10.3. cliquez sur le bouton d'accès au compte tel que  $\bullet$  Sylvain v;

10.4. dans la fenêtre qui s'ouvre, cliquez sur **Fermer la session** ;

10.5. quittez l'application **iTunes** en cliquant sur **EX** en haut à droite.

#### **Exercice 8 : Comment chercher, puis écouter une pièce ou un album de la bibliothèque d'iTunes. (Nous allons chercher et lancer la lecture de la pièce** *Le petit roi* **de** *Jean-Pierre Ferland* **dans l'album** *Jaune* **et, par la suite, chercher et lancer la lecture de tout l'album** *La mauvaise réputation* **de** *Georges Brassens***.)**

- 1. Si ce n'est déjà fait, démarrez **iTunes** avec un de vos raccourcis.
- 2. Cliquez sur <sup>® Connexion</sup> et entrez votre **identifiant Apple** ainsi que votre **mot de passe**, puis cliquez sur **Connexion**.
- 3. Sélectionnez, si nécessaire, le contenu musical de la bibliothèque en cliquant sur le bouton  $\Box$ , puis cliquez sur Ma musique dans le volet type de vue pour atteindre votre bibliothèque de musique.
- 4. Trouvez et lancez la lecture d'une seule pièce en particulier (Le petit roi) via le champ de recherche, avec les actions suivantes :
	- 4.1. choisissez le type de tri  $M$ orceaux  $\sim$ ;
	- 4.2. Effacez le contenu de la liste des pièces suivantes résiduelles de la dernière sélection en cliquant sur le bouton  $\equiv$ , puis sur le bouton **Effacer**, en haut à droite de la fenêtre qui vient d'ouvrir ;
	- 4.3. cliquez dans le champ de recherche **Rechercher**, entrez le titre (Le petit roi) ou un mot du titre (roi) dans celui-ci, puis cliquez, si nécessaire, sur le bouton **Ma bibliothèque** ;
	- 4.4. dans la fenêtre qui s'ouvre,

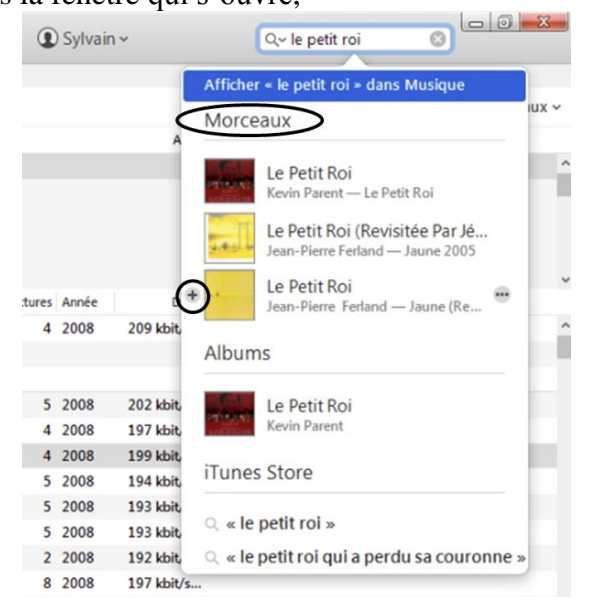

trouvez le pièce désirée sous la catégorie **Morceaux**, puis cliquez sur le **+** devant la pochette et le titre de la pièce désirée afin d'ajouter la pièce dans la liste des pièces suivantes à lire ;

4.5. le bouton liste des pièces suivantes à lire passe au bleu ( $\equiv$ ), cliquez sur celui-ci ;

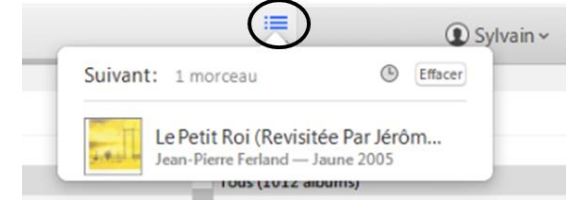

4.6. la liste ne contient que la pièce désirée, double-cliquez sur le nom de la pièce pour lancer sa

lecture ;

Note : Il est possible de couper court et double-cliquer sur la pièce désirée immédiatement dans le résultat de la recherche (étape 5.4) par contre la lecture ne s'arrêtera pas après la pièce désirée, mais se poursuivra avec les pièces qui suivent.

- 5. Trouvez et lancez la lecture des pièces d'un album en particulier avec les actions suivantes : 5.1. choisissez le type de tri  $\frac{\text{Albums}}{s}$ ;
	- 5.2. Effacez le contenu de la liste des pièces suivantes résiduelles de la dernière sélection en cliquant sur le bouton  $\equiv$ , puis sur le bouton **Effacer**, en haut, à droite de la fenêtre qui vient d'ouvrir ;
	- 5.3. cliquez dans le champ de recherche , entrez le nom de l'album (**La mauvaise réputation**) ou un mot du titre (**réputation**), puis cliquez, si nécessaire, sur le bouton **Ma bibliothèque** ;
	- 5.4. dans la fenêtre qui s'ouvre,

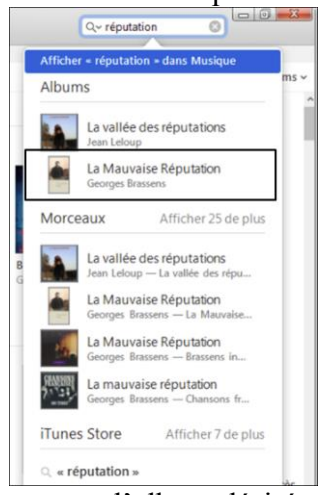

trouvez l'album désiré sous la catégorie **Albums**, puis double-cliquez sur celui-ci afin d'ajouter toutes les pièces de l'album dans la liste des pièces suivantes à lire et de lancer la lecture de la première pièce.

- 6. Pour lire les pièces de l'album dans une séquence aléatoire, cliquez sur le bouton  $\leq$  (en gris) pour activer cette fonction. Pour désactiver le mode aléatoire, cliquez sur le bouton  $\mathbf{X}$ , en bleu cette fois. Note : La lecture se poursuivra jusqu'à la fin de l'album à moins que vous l'arrêtiez ou effaciez la liste des pièces suivantes.
- 7. Si vous voulez que les pièces de musique recommencent après la lecture de toutes les pièces de l'album, cliquez, dans la barre des menus, sur **Commandes**, puis **Répétitions** et **Tous**. À son activation, vous verrez apparaître l'icône  $\Box$ , en bleu, à droite de l'icône **Lecture aléatoire** ( $\approx$ ). Si la fonction de répétition est active au moment de la fermeture d'**iTunes**, elle le restera au moment de sa réouverture ultérieure.
- 8. Arrêtez l'écoute de l'album en cliquant sur le bouton  $\blacksquare$ .
- 9. Quand vous avez terminé avec **iTunes**, fermez **iTunes** avec les actions suivantes :

9.1. cliquez sur le bouton d'accès au compte tel que <sup>1</sup> Sylvain v :

- 9.2. dans la fenêtre qui s'ouvre, cliquez sur **Fermer la session** ;
- 9.3. quittez l'application **iTunes** en cliquant sur  $\mathbb{R}$  en haut à droite.

**Exercice 9 : Comment sélectionner certaines pièces de musique de la bibliothèque d'iTunes et sauvegarder celles-ci pour usage ultérieur (écouter ou graver) dans une liste de lecture. Nous allons créer une nouvelle liste de lecture contenant certaines pièces d'albums de Georges Brassens de notre bibliothèque iTunes et écouter la musique de cette liste de lecture.**

- 1. Si ce n'est déjà fait, démarrez **iTunes** avec un de vos raccourcis.
- 2. Cliquez sur <sup>® Connexion v</sup> et entrez votre identifiant **Apple** ainsi que votre mot de passe, puis cliquez sur **Connexion**.
- 3. Sélectionnez, si nécessaire, le contenu musical de la bibliothèque en cliquant sur le bouton  $\Box$ , puis cliquez sur distes de lecture dans le volet type de vue pour atteindre vos listes de lecture dans la bibliothèque de musique.
- 4. Cliquez sur , en bas, à gauche de la fenêtre **Listes de lecture**, puis cliquez sur **Nouvelle liste de lecture**.
- 5. Remplacez **Liste de lecture**, surligné en bleu, dans le champ du nom de la liste en entrant **Brassens**, puis en pressant la touche **Entrée** pour confirmer le nouveau nom.
- 6. Cliquez sur Modifier la liste de lecture à droite du nom de la liste de lecture.
- 7. Sélectionnez le type de tri <sup>Artistes</sup>  $\cdot$  . Pour changer d'un type à l'autre, cliquez sur le nom du type de tri actuel (par exemple  $\lambda$ lbums  $\sim$ ), puis cliquez sur  $\lambda$ <sup>A Artistes</sup>.
- 8. Sélectionnez l'artiste désiré soit :
	- 8.1. en entrant son nom (**Brassens**) dans le champ de recherche **expectation**, puis cliquez, si nécessaire, sur le bouton **Ma bibliothèque** et ensuite en cliquant sur le résultat approprié pour vos besoins ;
	- 8.2. ou en cliquant directement dans la colonne de gauche sur l'artiste désiré.
- 9. Sélectionnez une ou des pièces avec une des trois séries d'actions suivantes :
	- 9.1. pour sélectionner une seule pièce, cliquez sur celle-ci tout simplement ;
	- 9.2. pour sélectionner un bloc de pièces non contiguës, faites comme suit :
		- 9.2.1. cliquez sur une pièce des pièces à sélectionner,
		- 9.2.2. enfoncez la touche **Ctrl** et, en maintenant la touche **Ctrl** enfoncée, cliquez sur les autres pièces à sélectionner dans tous les albums de l'artiste choisi,
		- 9.2.3. relâchez la touche **Ctrl**.
	- 9.3. pour sélectionner un bloc de pièces contiguës, d'un ou de plusieurs albums contigus, faites comme suit :
		- 9.3.1. cliquez sur la première pièce à sélectionner,
		- 9.3.2. enfoncez la touche **Majuscule** et, en maintenant la touche **Majuscule** enfoncée, cliquez sur la dernière pièce à sélectionner,
		- 9.3.3. relâchez la touche **Majuscule**.
- 10. Ajoutez la sélection de pièce(s), effectuée précédemment, à la liste de lecture **Brassens** avec une des trois séries d'actions suivantes :
	- 10.1. cliquez sur une des pièces sélectionnées (surlignée) et tout en maintenant le bouton pressé, déplacez la souris dans la zone de la liste de lecture à droite, puis relachez le bouton pour y déposer la sélection (une ou plusieurs pièces) ;
	- 10.1. cliquez de la droite sur une des pièces sélectionnées (surlignée en bleu), cliquez sur **Ajouter à la**

**liste de lecture**, puis cliquez sur le nom de la liste que vous modifiez (**Brassens**) ; 20 Celui Qui A Mal urno<br>Lire « Celui Qui A Mal Tourné » Morceau suivant Ajouter aux suivants Obtenir les informations Classement Afficher dans l'evolorateur Windows Afficher dans l'iTunes Store 10 La Chasse Au Obtenir les illustrations d'album 11 Bonhomme Effacer les illustrations téléchargées 12 Le Gorille Obtenir les noms de piste 13 La Non-Dema Réinitialiser le nombre de lectures 14 La Mauvaise F Créer une version AAC 15 Chanson Pour Consolider les fichiers... 16 Les Copains D Nouvelle liste de lecture à partir de la sélection Ctrl+Maj+N  $\overrightarrow{=}$  Adèle 21 17 Le Roi Ajouter à la liste de lecture Copier  $\equiv$  Brassens<br>  $\equiv$  Lost In You<br>  $\equiv$  Louis-Jean Cormic<br>  $\equiv$  Morceaux préféré Supprime Décocher la sélection <sup>■</sup> Morceaux préférés ...<br>≡™ Nouveauté Nouveaux achats  $E^*$  Pour Dormir<br> $E^*$  relaxation prog 12 La complainte des filles de joie 10.1. pour une sélection d'une seule pièce seulement, cliquez sur le bouton de la près le nom de la pièce,, puis cliquez sur  $\overline{f}$  Ajouter à et finalement cliquez sur le nom de la liste de lecture que vous modifiez (**Brassens**). 11. Cliquez sur **Francia du**, à droite de la fenêtre et à droite du nom de la liste de lecture, pour signifier que vous avez terminé la création/modification de la liste de lecture. On retourne à la fenêtre de listes de lecture avec, à gauche, le nom de la liste de lecture surligné et à droite l'information sur le contenu de la liste selon le type de tri (morceaux, albums, artistes, etc.). 12. Démarrez la lecture de votre nouvelle liste de lecture en cliquant, soit sur le bouton de lecture ou sur le bouton aléatoire à droite du nom de la liste de lecture active  $\frac{B \text{ rassens}}{B \cdot \infty}$ . 13. Pour lire une autre liste de lecture, il suffit de cliquer sur son nom, à gauche, et de presser sur le bouton de lecture ou aléatoire à droite du nom de la liste tel que Brassens  $\blacktriangleright \Join$ . Toutes les pièces de la liste vont être lues, puis la musique va s'arrêter, à moins que l'option répétition soit activée.

- 14. Arrêtez l'écoute de la liste de lecture en cliquant sur le bouton  $\blacksquare$ .
- 15. Quand vous avez terminé avec **iTunes**, fermez **iTunes** avec les actions suivantes :

15.1. cliquez sur le bouton d'accès au compte tel que  $\mathbf{0}$  Sylvain  $\cdot$ :

15.2. dans la fenêtre qui s'ouvre, cliquez sur **Fermer la session** ;

15.3. quittez l'application **iTunes** en cliquant sur  $\mathbb{R}$  en haut à droite.

**Exercice 10 : Comment fusionner deux albums complets dans une même liste de lecture et sauvegarder celle-ci pour usage ultérieur (écouter ou graver). Nous allons créer une nouvelle liste de lecture contenant les pièces des albums** *Les Grands Classiques d'Edgar***.**

- 1. Si ce n'est déjà fait, démarrez **iTunes** avec un de vos raccourcis.
- 2. Cliquez sur <sup>® Connexion</sup> et entrez votre **identifiant Apple** ainsi que votre **mot de passe**, puis cliquez sur **Connexion**.
- 3. Sélectionnez, si nécessaire, le contenu musical de la bibliothèque en cliquant sur le bouton  $\mathbb{I}$ .
- 4. Cliquez sur distes de lecture dans le volet type de vue pour atteindre vos listes de lecture dans la bibliothèque de musique.
- 5. Cliquez, si nécessaire, sur  $\blacksquare$   $\blacksquare$  Musique  $\blacksquare$ , sous Bibliothèque, dans la colonne de gauche.
- 6. Cliquez sur , en bas, à gauche de la fenêtre **Listes de lecture**, puis cliquez sur **Nouvelle liste de lecture**.
- 7. Remplacez **Liste de lecture**, surligné en bleu, dans le champ du nom de la liste en entrant **Grands Classiques d'Edgar**, puis en pressant la touche **Entrée** pour confirmer le nouveau nom.
- 8. Cliquez sur Modifier la liste de lecture à droite du nom de la liste de lecture.
- 9. Sélectionnez le type de tri <sup>Genres</sup> . Pour changer d'un type à l'autre, cliquez sur le nom du type de tri actuel (par exemple  $\lambda$ lbums  $\sim$ ), puis cliquez sur  $\lambda$  Genres.
- 10. Sélectionnez en cliquant dans la colonne à gauche le genre désiré, soit **Classique**.
- 11. Ajoutez le premier album, **Les Grands Classiques D'Edgar**, à la liste de lecture, en cliquant sur la pochette de celui-ci et tout en maintenant le bouton pressé, déplacez la souris dans la zone de la liste de lecture à droite, puis relachez le bouton pour y déposer l'album avec toutes ses pièces.
- 12. Ajoutez le deuxième album, **Les Grands Classiques D'Edgar**, en cliquant de la droite sur la pochette de celui-ci, puis en cliquant sur **Ajouter à la liste de lecture**, puis finalement en cliquant sur le nom de la liste que vous modifiez (**Grands Classiques d'Edgar**).
- 13. Cliquez sur **Franchie**, à droite de la fenêtre et à droite du nom de la liste de lecture, pour signifier que vous avez terminé la création de la liste de lecture. On retourne à la fenêtre de listes de lecture avec, à gauche, le nom de la liste de lecture surligné et à droite la liste de pièces contenues dans la liste.
- 14. Quand vous avez terminé avec **iTunes**, fermez **iTunes** avec les actions suivantes :

14.1. cliquez sur le bouton d'accès au compte tel que  $\mathbf{Q}$  Sylvain  $\times$ ;

14.2. dans la fenêtre qui s'ouvre, cliquez sur **Fermer la session** ;

14.3. quittez l'application **iTunes** en cliquant sur **en la** en haut à droite.

#### **Exercice 11 : Comment modifier une liste de lecture et de graver celle-ci sur un CD audio pour écoute sur un autre appareil. Nous allons modifier une liste de lecture existante, graver celle-ci**, **puis la supprimer.**

- 1. Si ce n'est déjà fait, démarrez **iTunes** avec un de vos raccourcis.
- 2. Cliquez sur  $\Phi$  Connexion v et entrez votre **identifiant Apple** ainsi que votre **mot de passe**, puis cliquez sur **Connexion**.
- 3. Sélectionnez, si nécessaire, le contenu musical de la bibliothèque en cliquant sur le bouton  $\mathbb{F}$ .
- 4. Cliquez sur distes de lecture dans le volet type de vue pour atteindre vos listes de lecture dans la bibliothèque de musique.
- 5. Modifiez le nom d'une liste de lecture avec les actions suivantes :
	- 5.1. dans la fenêtre **Listes de lecture**, sélectionnez la liste à modifier en cliquant sur son nom (**Brassens**), dans la colonne à gauche ;
	- 5.2. cliquez une seconde fois sur le nom au même endroit dans la colonne de gauche ou sur l'en-tête de la liste ;
	- 5.3. entrez le nouveau nom complet immédiatement (**Georges Brassens**) ou, pour seulement corriger, cliquez une autre fois sur le nom pour éteindre la sélection, puis déplacez-vous avec les flèches gauche/droite pour faire le changement désiré (**Georges** devant **Brassens**) et pressez la touche **Entrée**.
- 6. Modifiez la séquence des pièces de la liste de lecture avec les actions suivantes :
	- 6.1. dans la fenêtre **Listes de lecture**, sélectionnez la liste à modifier en cliquant sur son nom (**Grands Classiques d'Edgar**) dans la colonne à gauche ;
	- 6.2. cliquez d'abord sur la pièce à déplacer, puis tout en maintenant le bouton de la souris pressé, déplacez celle-ci plus haut ou plus bas, guidé par la ligne d'insertion, puis relâchez le bouton de la souris quand la ligne d'insertion se trouve à l'endroit désiré pour la pièce ;
	- 6.3. répétez les déplacements jusqu'à obtenir la séquence désirée de pièces.
- 7. Ajoutez une ou des pièces à la liste de lecture sélectionnée en cliquant sur Modifier la liste de lecture à droite du nom de la liste de lecture, puis en suivant les instructions d'ajout de pièces de l'exercice de création d'une liste et finalement en cliquant sur **entre de la** droite de la fenêtre, pour signifier que vous avez terminé la modification de la liste de lecture.
- 8. Après avoir cliqué sur **trainer de la finance de la liste de lecture en cliquant de la droite sur** celle-ci, puis en cliquant sur **Supprimer**.

Note **:** La capacité maximale d'un CD audio est d'un peu moins de 80 minutes. Si vous souhaitez que tout le projet de gravure soit contenu dans un seul CD, assurez-vous que la durée totale de la liste de lecture ne dépasse pas 77-78 minutes afin de considérer les intervalles entre les pièces.

- 9. Gravez sur CD audio votre liste de lecture avec les actions suivantes :
	- 9.1. cliquez de la droite le nom de la liste de lecture à graver (**Grands Classiques d'Edgar**) ;
	- 9.2. cliquez sur **Graver la liste de lecture sur un disque** ;
	- 9.3. dans la fenêtre qui vient d'ouvrir, faites comme suit :
		- 9.3.1. cliquez le bouton devant **CD audio**,
		- 9.3.2. laissez l'intervalle à 2 secondes,
		- 9.3.3. cochez pour **Utiliser l'égalisateur de volume**,
- 9.3.4. cochez pour **Inclure les informations CD-Text**,
- 9.3.5. cliquer sur le bouton **Graver**,
	- Note : **iTunes** demande alors l'insertion d'un CD vierge en ouvrant le tiroir du graveur et en affichant un message à cet effet.
- 9.3.6. insérez un CD vierge dans le graveur et refermez le tiroir ;
- 9.4. si le contenu de la liste de lecture peut être entièrement gravé sur un CD audio, la gravure débutera immédiatement et un message de progression apparaîtra dans le haut de la fenêtre

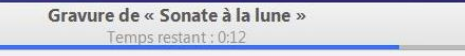

à la fin de la gravure, la lecture du nouveau CD audio sera lancée et vous pourrez éjecter le CD en cliquant sur  $\Rightarrow$ , à droite dans la zone Audio CD  $\triangleright \; \simeq \; \triangle$ .

9.5. si le contenu de la liste de lecture dépasse la capacité d'un CD audio (moins de 80 minutes), le

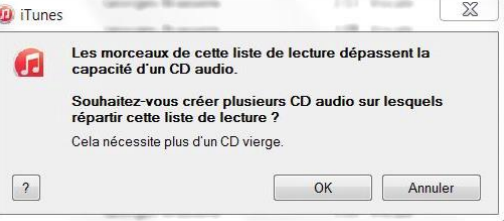

message suivant apparaîtra, **entrant apparaîtra, en component apparaîtra, en cliquant OK**, la gravure

débutera et vous serez guidé pour insérer de nouveaux CD audio vierges au besoin. Si vous préférez réduire le contenu de la liste de lecture pour limiter la gravure à un CD, cliquez sur **Annuler** et modifiez la liste pour en réduire la durée.

- 10. Imprimez, si désiré, la photo de la pochette avec la liste des pièces gravées sur le CD audio avec les actions suivantes :
	- 10.1. cliquez sur le nom de la liste de lecture qui a été gravée ;
	- 10.2. cliquez sur **Fichier** de la barre des menus, puis sur **Imprimer…** ;
	- 10.3. cliquez sur le bouton en face de **Pochette de CD** ;
	- 10.4. choisissez **Mosaïque** dans le menu déroulant à droite de **Thème** ;
	- 10.5. cliquez sur **OK** ;
	- 10.6. changez les paramètres propres à votre imprimante, si nécessaire, puis cliquez sur **OK** pour lancer l'impression.
- 11. Éliminez une liste de lecture complète en cliquant de la droite sur le nom de la liste de lecture à éliminer, dans la fenêtre **Listes de lecture**, colonne de gauche, puis cliquer sur **Supprimer**, puis sur **Supprimer** une autre fois.
- 12. Quand vous avez terminé avec **iTunes**, fermez **iTunes** avec les actions suivantes :

12.1. cliquez sur le bouton d'accès au compte tel que  $\bullet$  Sylvain  $\cdot$ ;

- 12.2. dans la fenêtre qui s'ouvre, cliquez sur **Fermer la session** ;
- 12.3. quittez l'application **iTunes** en cliquant sur  $\mathbb{R}$  en haut à droite.

### **Exercice 12 : Comment enregistrer une carte-cadeau iTunes dans votre compte Apple afin de faire des achats dans iTunes.**

1. Si ce n'est déjà fait, démarrez **iTunes** avec un de vos raccourcis.

- 2. Cliquez sur  $\Phi$ <sup>Connexion</sup> et entrez votre **identifiant Apple** ainsi que votre **mot de passe**, puis cliquez sur **Connexion**.
- 3. Cliquez sur  $\mathbf{Q}$  Sylvain  $\sim$ , puis cliquez sur **Utiliser votre carte iTunes**.
- 4. Au besoin, entrez le mot de passe de votre identifiant **Apple**.
- 5. Sur l'endos de votre carte **iTunes**, enlevez le rabat gris protégeant le code de la carte.

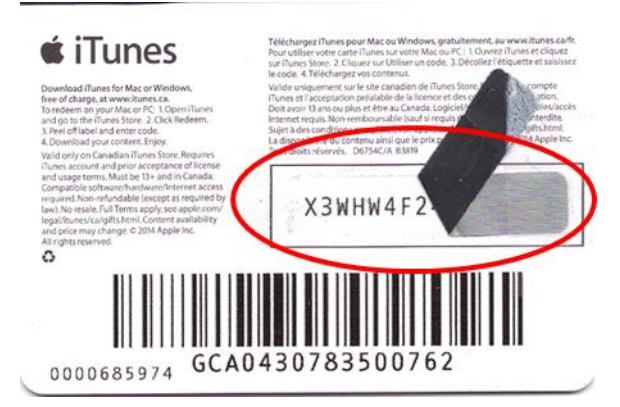

- 6. Entrez le code de la carte que vous trouverez sous le rabat, puis cliquez sur le bouton **Utiliser un code**. Vous pouvez enregistrer plusieurs cartes-cadeaux à la fois.
- 7. La valeur monétaire spécifiée sur la ou les cartes seront créditées à votre compte **Apple**. Votre solde

est visible en tout temps, dans **iTunes**, dans le menu du compte en cliquant sur

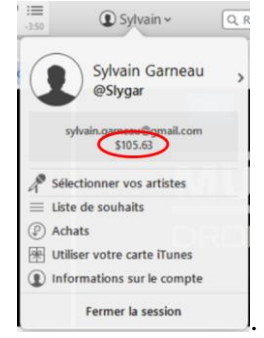

Votre solde sera débité lors de vos achats ultérieurs sur l'**iTunes Store** (Musique, **Apple Music**, Podcasts, Films, TV, Livres) ou sur le **App Store** (Applications, Livres, Magazines, Publications) disponibles sur les appareils **Apple** (iPod Touch, iPad et iPhone) et ce tant qu'il y aura suffisamment d'argent pour payer la somme totale de l'achat. Par la suite, il faudra, soit renflouer le solde avec une autre carte-cadeau ou inscrire une carte de crédit au compte comme mode de paiements supplémentaires. Le solde de la carte-cadeau est utilisé en premier lieu, puis la carte de crédit si nécessaire.

8. Quand vous avez terminé avec **iTunes**, fermez **iTunes** avec les actions suivantes :

- 8.1. cliquez sur le bouton d'accès au compte tel que  $\mathbf{Q}$  Sylvain  $\cdot$ ;
- 8.2. dans la fenêtre qui s'ouvre, cliquez sur **Fermer la session** ;
- 8.3. quittez l'application **iTunes** en cliquant sur  $\mathbb{R}$  en haut à droite.

**Exercice 13 : Comment faire un achat de musique dans iTunes Store. Vous devez posséder un solde suffisant dans votre compte Apple en ajoutant une carte-cadeau iTunes ou avoir déjà inscrit** 

#### **une carte de crédit comme mode de paiement afin de procéder avec cet exercice.**

- 1. Si ce n'est déjà fait, démarrez **iTunes** avec un de vos raccourcis.
- 2. Cliquez sur <sup>® Connexion</sup> et entrez votre **identifiant Apple** ainsi que votre **mot de passe**, puis cliquez sur **Connexion**.
- 3. Sélectionnez, si nécessaire, le contenu musical de la bibliothèque en cliquant sur le bouton  $\mathbb{I}$ .
- 4. Cliquez sur **divides Store** dans le volet type de vue pour rejoindre l'iTunes Store et faire vos achats de musique.
- 5. Cherchez un artiste, un album, une chanson en entrant le ou les mots-clés (**Georges**) dans le champ de recherche **Q-Rechercher** pour **iTunes Stores**, puis cliquez sur une des suggestions offertes de pour **iTunes Stores**, puis cliquez sur une des suggestions offertes

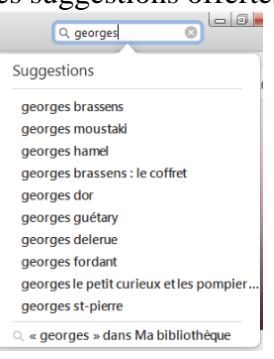

ici on choisit **georges brassens** sous **Suggestions**.

- 6. Choisissez l'album ou la collection qui vous intéresse dans les disponibilités d'**iTunes Store** et cliquez sur la pochette de l'album désiré.
- 7. Achetez l'album complet ou les chansons à la pièce en cliquant sur le bouton du prix qui lui est associé.

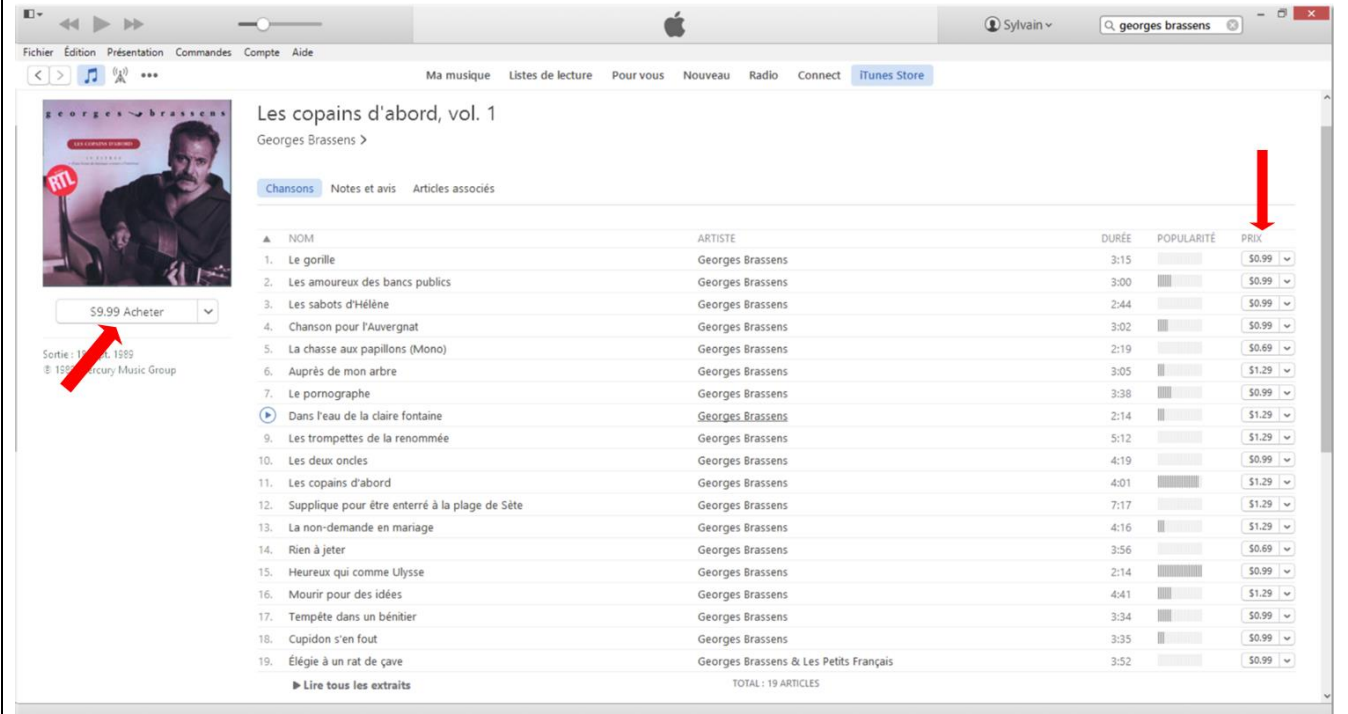

8. Entrez votre mot de passe associé à votre identifiant **Apple**, puis cliquez sur **Acheter** afin de confirmer votre identité.

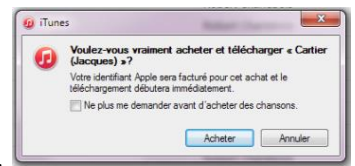

- 9. Cliquez sur le bouton **Acheter** pour confirmer l'achat.
- 10. Le solde de votre compte est débité du montant de la transaction. Le ou les fichiers de musique sont téléchargés sur votre ordinateur dans la bibliothèque d'**iTunes**. Les pièces et les informations associées sont insérées et présentées aux bons endroits dans **iTunes**. Les options de partage sont appliquées, de sorte que les pièces sont disponibles sur tous les appareils inscrits et autorisés. L'achat est inscrit dans votre compte **Apple** sous **iCloud** et un reçu est envoyé, un peu plus tard, à votre adresse courriel.
- 11. Naviguez dans **iTunes Store** grâce aux outils suivants :

11.1. retournez à la page d'accueil en cliquant sur le bouton livres store ;

- 11.2. avancez ou reculez dans les pages visitées en cliquant sur les boutons  $\leq$  situés en haut à gauche ;
- 11.3.retournez en arrière rapidement en cliquant sur le lien associé à une page visitée pour vous rendre où vous êtes. Dans l'exemple suivant : Musique > Musique francophone > Cœur de pirate vous êtes à la page de **Cœur de pirate** et vous pouvez retourner soit à **Musique francophone** ou directement à **Musique**.
- 12. Quand vous avez terminé avec **iTunes**, fermez **iTunes** avec les actions suivantes :

12.1. cliquez sur le bouton d'accès au compte tel que  $\bullet$  Sylvain  $\cdot$ ;

12.2. dans la fenêtre qui s'ouvre, cliquez sur **Fermer la session** ;

12.3. quittez l'application **iTunes** en cliquant sur  $\mathbb{R}$  en haut à droite.

**Exercice 14 : Comment insérer, dans la bibliothèque d'iTunes, un album que vous avez acheté en ligne dans un site autre que l'iTunes Store et dont les pièces sont regroupées dans un dossier de votre ordinateur. (Nous allons ajouter l'album d'Isabelle Boulay intitulé** *Merci Serge Reggiani* **acheté en ligne chez Archambault.ca)**

- 1. Si ce n'est déjà fait, démarrez **iTunes** avec un de vos raccourcis.
- 2. Cliquez sur  $\Phi$ <sup>Connexion</sup> et entrez votre **identifiant Apple** ainsi que votre **mot de passe**, puis cliquez sur **Connexion**.
- 3. Sélectionnez, si nécessaire, le contenu musical de la bibliothèque en cliquant sur le bouton  $\mathbb{I}$ .
- 4. Cliquez sur Ma musique dans le volet type de vue pour travailler avec votre bibliothèque musicale d'**iTunes**.
- 5. Sélectionnez le type de tri Albums v. Pour changer d'un type à l'autre, cliquez sur le nom du type de tri actuel  $(3^{i\text{eme}})$  ligne à droite), puis cliquez sur  $\bar{m}$  Albums.

L'exercice suivant vous guidera en prenant pour acquis que le résultat du téléchargement de l'achat en ligne est un dossier compressé (extension «.zip »), situé sur le **bureau** de votre ordinateur, portant le

nom de l'artiste et/ou de l'album dans lequel se trouvent toutes les pièces musicales de l'album.

- 6. Double-cliquez sur le dossier contenant votre nouvel album, dans mon exemple Isabelle\_Boulay\_Merci\_Serge\_Reggiani, dans le **bureau** pour ouvrir celui-ci avec l'**Explorateur Windows**.
- 7. Si le nom de celui-ci se termine par **.ZIP**, c'est qu'il est compressé. Dans ce cas, pour le décompresser, faites les actions suivantes :
	- 7.1. cliquez le bouton **Extraire tous les fichiers** sous le nom du dossier ;
	- 7.2. dans la fenêtre **Extraire les dossiers compressés**, prenez note de l'endroit où l'extraction sera sauvegardée et cliquez sur le bouton **Extraire** ;
	- 7.3. fermez toutes les fenêtres de l'**Explorateur Windows** en cliquant sur le petit **X** en haut à droite de celles-ci.

Vous avez maintenant sur le **Bureau** un nouveau dossier non-compressé avec le même nom, mais sans le **.ZIP** à la fin du nom et qui contient les pièces du nouvel album.

- 7. Si le nom ne se termine PAS par **.ZIP**, c'est qu'il n'est pas compressé et que vous pouvez l'insérer directement dans la bibliothèque musicale. Passez à la prochaine étape.
- 8. Dans la fenêtre d'**iTunes**, insérez votre nouvel album avec les actions suivantes :
	- 8.1. cliquez sur **Fichier** dans la barre des menus, en haut à gauche ;
	- 8.2. cliquez sur **Ajouter un dossier à la bibliothèque…** ;
	- 8.3. dans la fenêtre qui s'ouvre, sélectionnez le dossier contenant votre nouvel album en utilisant les emplacements dans la colonne de gauche et la liste détaillée de la colonne de droite pour cliquer éventuellement sur le dossier non-compressé contenant votre album, puis cliquez le bouton **Sélectionner un dossier**

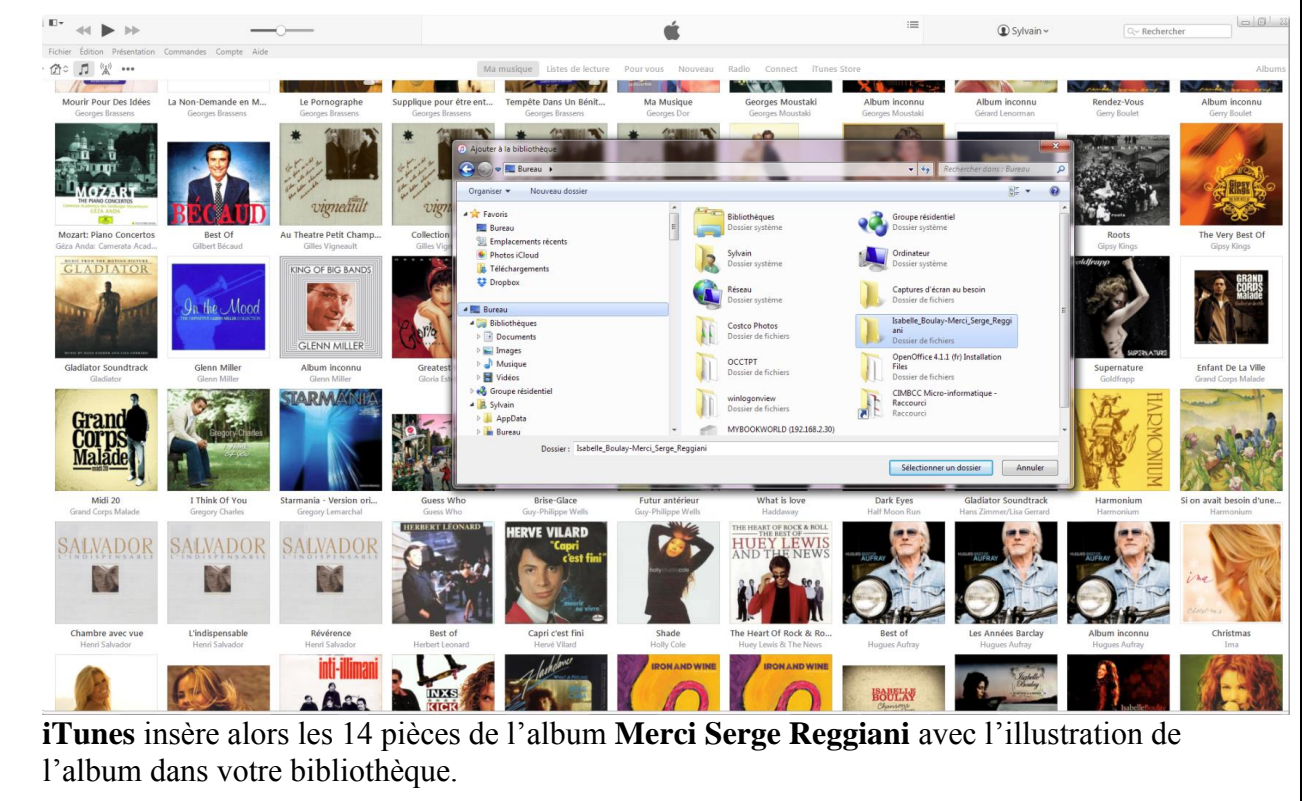

9. Quand vous avez terminé avec **iTunes**, fermez **iTunes** avec les actions suivantes :

- 9.1. cliquez sur le bouton d'accès au compte tel que <sup>1</sup> Sylvain v :
- 9.2. dans la fenêtre qui s'ouvre, cliquez sur **Fermer la session** ;
- 9.3. quittez l'application **iTunes** en cliquant sur  $\mathbb{R}$  en haut à droite.

**Exercice 15 : Comment extraire la trame sonore (musique) d'un vidéo-clip provenant du site YouTube.com, d'une durée maximale de 20 minutes, et sauvegarder le fichier musical dans votre bibliothèque de musique Windows. (Vous allez extraire la musique du vidéoclip** *Do Wha Diddy* **de**  *Tony Roman* **et télécharger le fichier MP3 dans la bibliothèque** *Ma musique* **(***Windows 7***) ou**  *Musique* **(***Windows 8.***1) pour utilisation ultérieure.)**

Note : La procédure suivante fonctionne qu'avec des vidéo-clips d'une durée de 20 minutes ou moins.

- 1. Démarrez votre navigateur Internet (**Internet Explorer**, **Google Chrome**, ou autre) et accédez au site de **YouTube** en inscrivant dans la barre d'adresses **www.youtube.com**.
- 2. Dans la zone de recherche de **YouTube**, sur la première ligne de la page, à droite du logo <sup>You</sub>nne</sup> tapez « **do wha diddy tony roman** » et frappez la touche **Entrée (Enter)**. Si vous ne connaissez pas le nom de la pièce, vous pouvez rechercher à partir du nom de l'interprète ou de l'album.
- 3. Dans la liste de résultats qui s'affiche, trouvez le vidéo-clip recherché et cliquez de la droite, soit sur l'image ou le titre du vidéo-clip, puis cliquez sur **Ouvrir le lien dans un nouvel onglet**. **YouTube** démarre automatiquement la lecture vidéo dans un nouvel onglet.
- 4. Si la lecture du vidéo commence par une publicité, laissez celle-ci se terminer ou cliquez sur le bouton d'interruption de la pub si disponible. Écoutez le vidéo-clip pour confirmer la bonne sélection, puis interrompez la lecture en cliquant sur le bouton de pause  $\mathbf{\mathbf{\perp}}$ .
- 5. Cliquez de la droite sur l'adresse du vidéo-clip dans la barre d'adresses du fureteur (première ligne en haut de la page), puis cliquez sur **Copier** dans le menu contextuel qui vient d'ouvrir.
- 6. Ouvrez un nouvel onglet dans votre fureteur en cliquant sur le petit carré gris à droite de la ligne des onglets.
- 7. Dans le nouvel onglet, tapez dans la zone d'adresse **[www.youtube-mp3.org/fr](http://www.youtube-mp3.org/fr)** si le vidéo-clip dure moins de 20 minutes, puis frappez la touche **Entrée (Enter)**. Si vous désirez refaire ces actions avec d'autres vidéoclips, il est suggéré de vous créer un favori pour cette adresse Internet à ce point-ci de la procédure.
- 8. Dans la page **YouTube mp3**, sélectionnez l'adresse déjà inscrite dans la boîte située au-dessus du bouton **Convertir la vidéo** en cliquant sur celle-ci.
- 9. Cliquez à nouveau sur la même adresse, mais de la droite et cliquez sur **Coller**.
- 10. Cliquez sur le bouton **Convertir la vidéo**. Le fichier audio MP3 est maintenant prêt à être téléchargé sur votre ordinateur.
- 11. Cliquez sur le lien **Télécharger**.
- 12. Selon le navigateur Internet utilisé, soit le fichier MP3 sera déposé dans le dossier **Téléchargements** ou il vous sera demandé de déterminer (**Enregistrer sous**) l'emplacement où celui-ci sera déposé. Dans les deux cas, nous allons déposer ou déplacer le fichier dans le dossier **Ma musique** (**Windows 7)** ou sur **Musique** (**Windows** 8.1).

13. Si le fichier est déposé dans le dossier **Téléchargements**, déplacez celui-ci vers sa destination finale avec les actions suivantes :

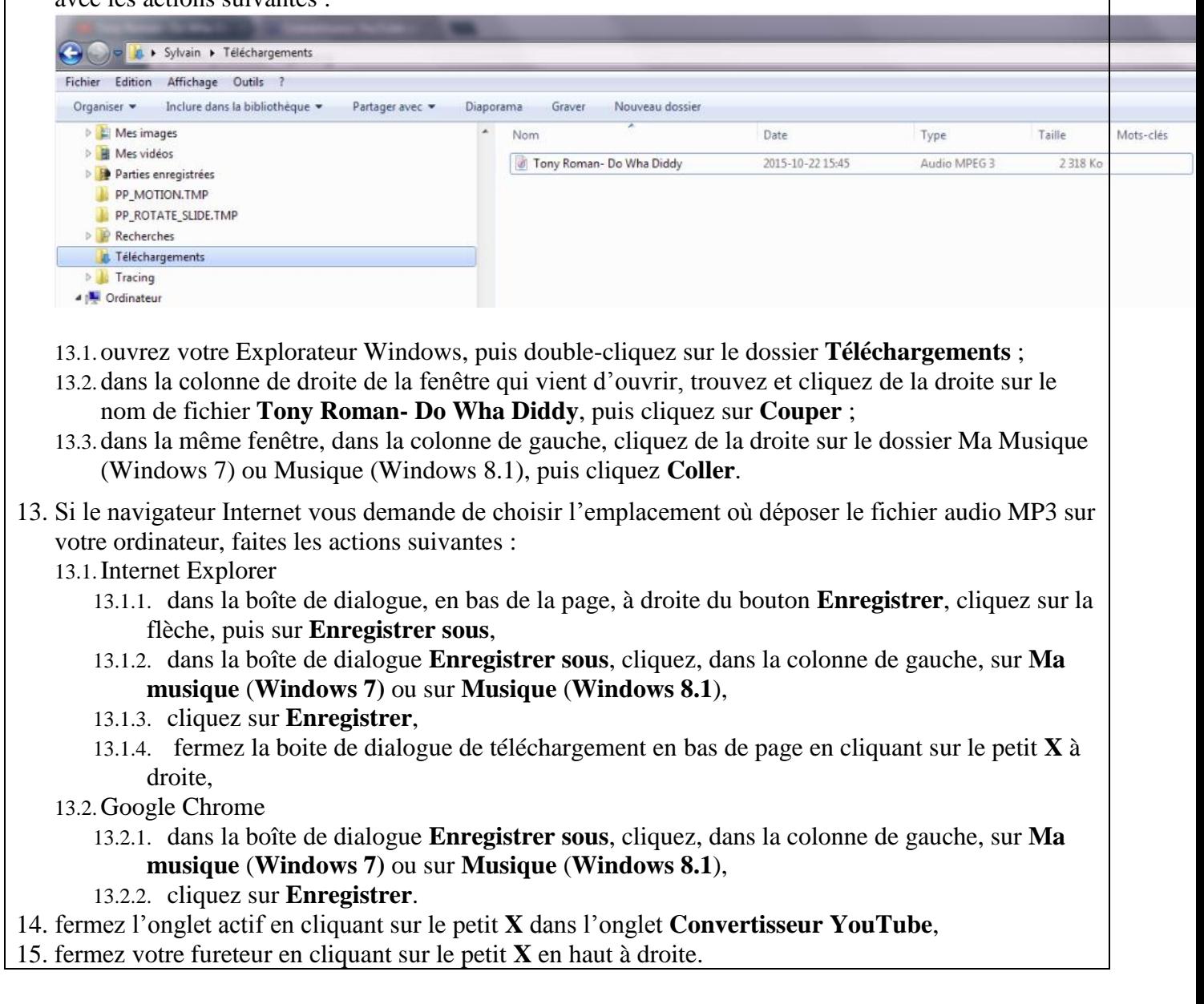

**Exercice 16 : Comment insérer, dans la bibliothèque d'iTunes, une seule pièce musicale qui est sous forme de fichier musical MP3 et que vous avez reçue par courriel, extrait d'un vidéo-clip ou achetée en ligne dans un site autre que l'iTunes Store. (Nous allons insérer la pièce** *Do Wha Diddy* **de** *Tony Roman* **préalablement extraite d'un vidéo-clip sur le site** *YouTube.com***.)**

L'exercice suivant vous guidera en prenant pour acquis que le fichier musical MP3 est situé dans le dossier **Ma Musique** (**Windows 7**) ou **Musique** (**Windows 8.1**) de votre ordinateur.

1. Si ce n'est déjà fait, démarrez **iTunes** avec un de vos raccourcis.

- 2. Cliquez sur <sup>® Connexion v</sup> et entrez votre identifiant **Apple** ainsi que votre mot de passe, puis cliquez sur **Connexion**.
- 3. Sélectionnez, si nécessaire, le contenu musical de la bibliothèque en cliquant sur le bouton  $\Box$ .
- 4. Cliquez sur Manusique dans le volet type de vue pour travailler avec votre bibliothèque **iTunes**.
- 5. Sélectionnez le type de tri Albums v. Pour changer d'un type à l'autre, cliquez sur le nom du type de tri actuel (3<sup>ième</sup> ligne à droite), puis cliquez sur  $\overline{a}$  Albums.
- 6. Dans la fenêtre d'**iTunes**, insérez une pièce musicale à partir d'un fichier avec les actions suivantes : 6.1. cliquez sur **Fichier** dans la barre des menus, en haut à gauche ;
	- 6.2. cliquez sur **Ajouter un fichier à la bibliothèque…** ;
	- 6.3. dans la fenêtre qui s'ouvre, sélectionnez le fichier contenant la pièce à insérer en utilisant les emplacements dans la colonne de gauche (bureau) et la liste détaillée de la colonne de droite pour cliquer éventuellement le fichier désiré (Tony Roman – Do Wha Diddy), puis cliquez le bouton **Ouvrir** ;

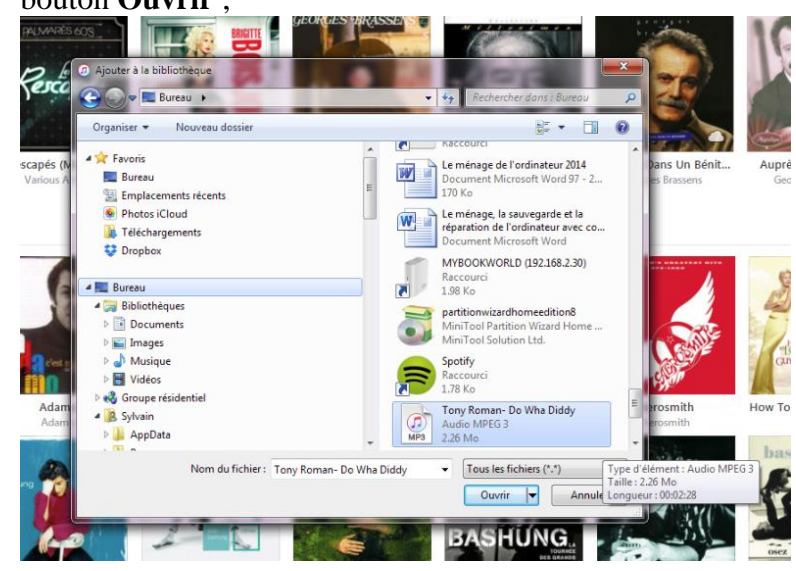

6.4. dans **iTunes**, **Ma Musique**, vue par **albums**, sous **Ajouts récents**, vous voyez

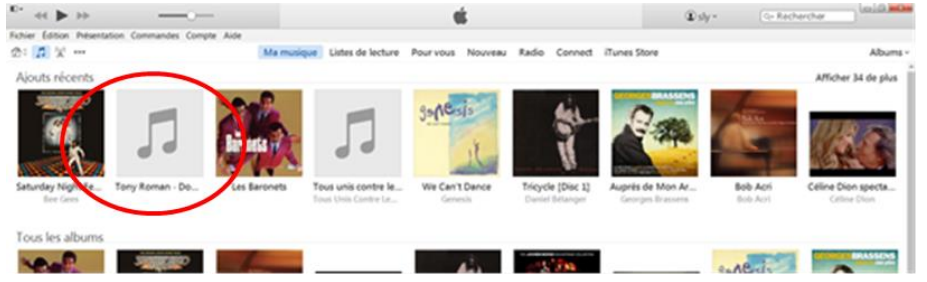

que la pièce est ajoutée mais qu'il manque de l'information sur la pièce, l'artiste et l'album.

- 7. Complétez l'information relative à cette pièce avec les actions suivantes :
	- 7.1. cliquez de la droite sur la pochette grise au-dessus de **Tony Roman – Do**, puis cliquez sur **Obtenir des informations** ;
	- 7.2. faites les changements suivants dans la fenêtre qui s'ouvre comme suit : 7.2.1. dans **nom du morceau**, conservez que **Do Wha Diddy**,
- 7.2.2. dans **artiste**, inscrivez **Tony Roman**,
- 7.2.3. dans **album**, inscrivez **Les Gars De Jeunesse Volume 2**,
- 7.2.4. cliquez **OK**.
- 7.3. cliquez de la droite sur la pochette grise au-dessus de **Les Gars de Jeunes…**, puis cliquez sur **Obtenir les illustrations d'album** ;
- 7.4. si l'illustration est introuvable, et vous désirez une image afin d'améliorer votre bibliothèque, vous pouvez faire comme suit :
	- 7.4.1. ouvrez **Google.ca,** entrez **do wha diddy tony roman**, puis cliquez **Images**,
	- 7.4.2. choisissez une image, puis cliquez de la droite sur celle-ci,
	- 7.4.3. cliquez sur **Enregistrez l'image sous…**,
	- 7.4.4. entrez un nom de fichier de votre choix, puis choisissez **Bureau** comme destination temporaire pour la sauvegarde, puis cliquez sur **Enregistrer**,
	- 7.4.5. retournez dans **iTunes**, puis cliquez de la droite sur la pochette grise à remplacer,
	- 7.4.6. cliquez **Obtenir des informations**, cliquez sur **Illustration**, cliquez sur **Ajouter une illustration**,
	- 7.4.7. sélectionnez l'image sauvegardée précédemment sur le **bureau**, puis cliquez **Ouvrir**, puis cliquez sur **OK**,
	- 7.4.8. retournez sur le **bureau** pour y supprimer l'image utilisée en cliquant de la droite sur celleci, puis sur **Supprimer**.
- 8. Quand vous avez terminé avec **iTunes**, fermez **iTunes** avec les actions suivantes :
	- 8.1. cliquez sur le bouton d'accès au compte tel que <sup>10 Sylvain v</sup> :
	- 8.2. dans la fenêtre qui s'ouvre, cliquez sur **Fermer la session** ;
	- 8.3. quittez l'application **iTunes** en cliquant sur **EX** en haut à droite.

**Exercice 17 : Comment écouter la Radio Internet avec iTunes. (Nous allons lancer la lecture de la station** *A.A.70s Hits – The Best of 70s* **du flux** *'70s Retro***.) Il ne faut pas confondre** *Radio Internet* **avec l'offre** *Radio* **introduite avec** *Apple Music***.**

- 1. Si ce n'est déjà fait, démarrez **iTunes** avec un de vos raccourcis.
- 2. Cliquez sur <sup>® Connexion v</sup> et entrez votre identifiant **Apple** ainsi que votre mot de passe, puis cliquez sur **Connexion**.
- 3. Cliquez sur l'icône **Radio Internet** ( $\mathbb{R}^n$  près du coin supérieur gauche de la fenêtre **iTunes** (si elle n'apparaît pas, activez la en cliquant sur \*\*\*, puis en cochant **Radio Internet**, puis en cliquant **Terminé**).
- 4. Pour afficher les stations de radio disponibles dans un flux, cliquez sur le triangle à côté du type de musique souhaité. Dans notre cas, cliquez sur le triangle devant **'70s Retro (177 flux)**.
- 5. Pour écouter une station radio en particulier, cliquez deux fois dessus. Dans notre cas **A.A.70s Hits**.
- 6. Quand vous avez terminé avec **iTunes**, fermez **iTunes** avec les actions suivantes :
	- 6.1. cliquez sur le bouton d'accès au compte tel que <sup>10 Sylvain v</sup> ;
	- 6.2. dans la fenêtre qui s'ouvre, cliquez sur **Fermer la session** ;
	- 6.3. quittez l'application **iTunes** en cliquant sur  $\mathbb{R}$  en haut à droite.